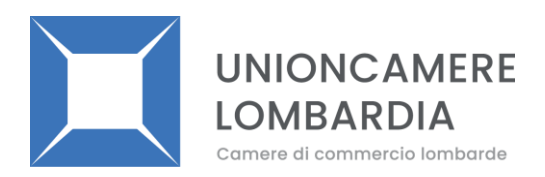

# **ISTRUZIONI AGLI OPERATORI ECONOMICI PER L'INVIO DELLA DOMANDA DI INVITO SU SINTEL**

La presente manifestazione di interesse/ indagine di mercato viene condotta con l'ausilio di sistemi informatici, nel rispetto della normativa vigente in materia di appalti pubblici e di strumenti telematici.

**L'Unione delle Camere di Commercio della Lombardia (di seguito "Unioncamere Lombardia")** utilizza il sistema di intermediazione telematica di Regione Lombardia denominato "Sintel", ai sensi della L.R. 33/2007 e ss.mm.ii. al quale è possibile accedere attraverso l'indirizzo internet: www.arca.regione.lombardia.it.

Per ulteriori indicazioni e approfondimenti riguardanti il funzionamento, le condizioni di accesso ed utilizzo del Sistema, nonché il quadro normativo di riferimento, si rimanda al documento "**Modalità tecniche per l'utilizzo della piattaforma Sintel**" che costituisce parte integrante e sostanziale del presente documento e reperibile all'indirizzo:

[https://www.arca.regione.lombardia.it/wps/wcm/connect/93b25f03-5d33-403f-a51c](https://www.arca.regione.lombardia.it/wps/wcm/connect/93b25f03-5d33-403f-a51c-d1d665ca46d8/MA02+ARCA+Modalit%C3%A0+tecniche+utilizzo+-+Rel+5+36+0+4.pdf?MOD=AJPERES&CACHEID=ROOTWORKSPACE-93b25f03-5d33-403f-a51c-d1d665ca46d8-mI91JWu)[d1d665ca46d8/MA02+ARCA+Modalit%C3%A0+tecniche+utilizzo+-](https://www.arca.regione.lombardia.it/wps/wcm/connect/93b25f03-5d33-403f-a51c-d1d665ca46d8/MA02+ARCA+Modalit%C3%A0+tecniche+utilizzo+-+Rel+5+36+0+4.pdf?MOD=AJPERES&CACHEID=ROOTWORKSPACE-93b25f03-5d33-403f-a51c-d1d665ca46d8-mI91JWu) [+Rel+5+36+0+4.pdf?MOD=AJPERES&CACHEID=ROOTWORKSPACE-93b25f03-5d33-](https://www.arca.regione.lombardia.it/wps/wcm/connect/93b25f03-5d33-403f-a51c-d1d665ca46d8/MA02+ARCA+Modalit%C3%A0+tecniche+utilizzo+-+Rel+5+36+0+4.pdf?MOD=AJPERES&CACHEID=ROOTWORKSPACE-93b25f03-5d33-403f-a51c-d1d665ca46d8-mI91JWu) [403f-a51c-d1d665ca46d8-mI91JWu.](https://www.arca.regione.lombardia.it/wps/wcm/connect/93b25f03-5d33-403f-a51c-d1d665ca46d8/MA02+ARCA+Modalit%C3%A0+tecniche+utilizzo+-+Rel+5+36+0+4.pdf?MOD=AJPERES&CACHEID=ROOTWORKSPACE-93b25f03-5d33-403f-a51c-d1d665ca46d8-mI91JWu)

Specifiche e dettagliate indicazioni sono inoltre contenute nei Manuali d'uso per gli Operatori Economici e nelle Domande Frequenti, cui si fa espresso rimando, messi a disposizione sul portale dell'Azienda Regionale Centrale Acquisti www.arca.regione.lombardia.it nella sezione Help&Faq: "**Guide e Manuali**" e "**Domande Frequenti degli Operatori Economici**".

Per ulteriori richieste di assistenza sull'utilizzo di Sintel si prega di contattare il Contact Center di ARCA scrivendo all'indirizzo email supporto@arcalombardia.it oppure telefonando al numero verde 800.116.738.

## **Modalità di presentazione della domanda di invito**

L'operatore economico accede alla procedura dal portale ARCA, Bandi di gara su piattaforma Sintel. (La ricerca delle procedure pubblicate sul portale può avvenire

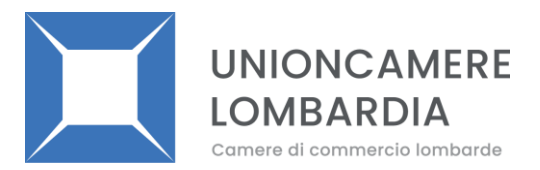

secondo diversi parametri: per oggetto, per ente, per date, per tipo o stato della procedura ecc.).

L'operatore economico debitamente registrato a Sintel accede con le proprie chiavi di accesso alla procedura di interesse (ricercandola per oggetto, o per ente, o per ID procedura, ecc.) (Fig.1) e verifica, nella sezione "Documentazione di gara" del menù di sinistra, la documentazione fornita dall'Ente. Tale documentazione è liberamente scaricabile.

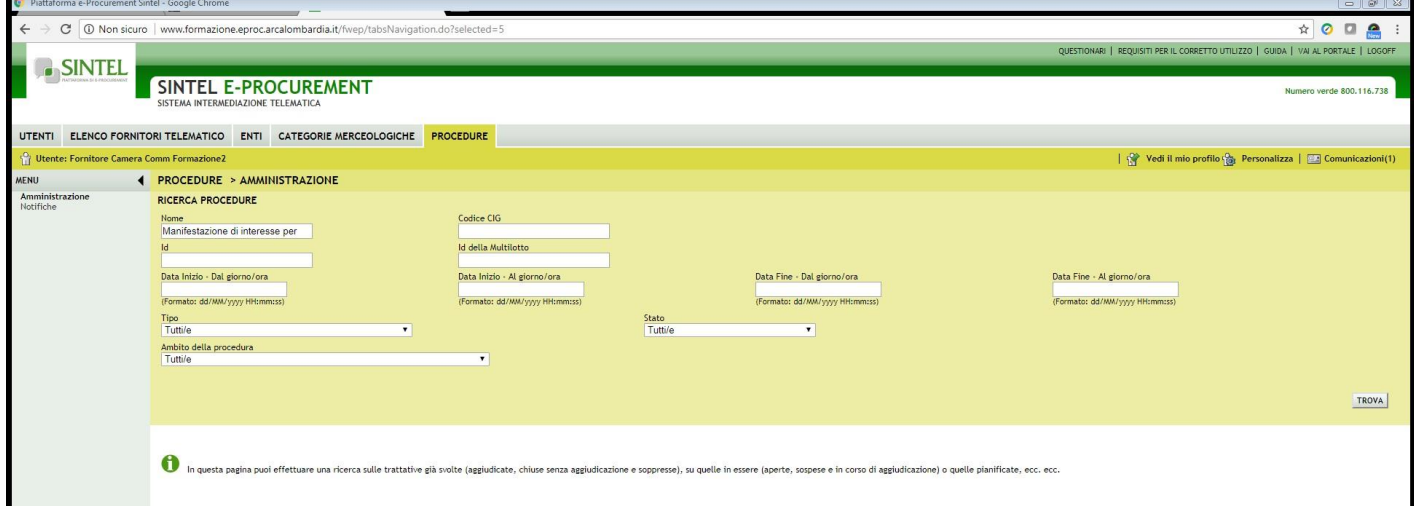

Fig.1

Cliccando sul percorso guidato "*Invia offerta*" inizia il processo per l'invio della manifestazione di interesse/domanda di invito. (fig.2)

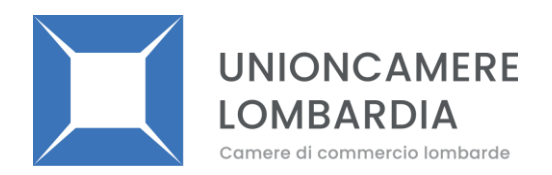

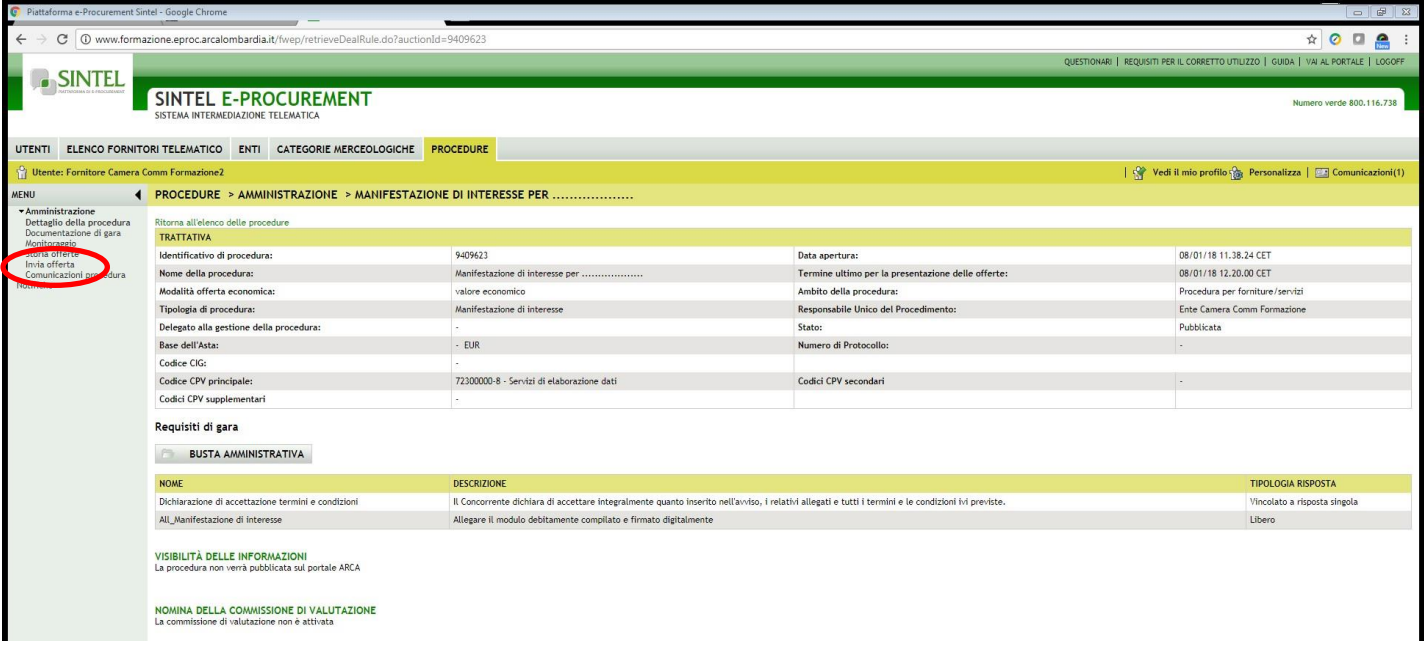

Si precisa che la manifestazione di interesse/domanda di invito viene recapitata alla stazione appaltante solo dopo il completamento di tutti gli step (da **1** a **5**, descritti nei successivi paragrafi) componenti il percorso guidato **"***Invia offerta***".** Cliccando su "Invia offerta" inizia il percorso per l'invio della propria manifestazione di interesse/domanda di invito. Si segnala che la funzionalità "Salva" consente di interrompere il percorso "Invia offerta" per completarlo in un momento successivo.

Il sistema propone quale modalità di partecipazione la modalità con cui ci si è registrati in piattaforma (normalmente "Forma singola") fig.3

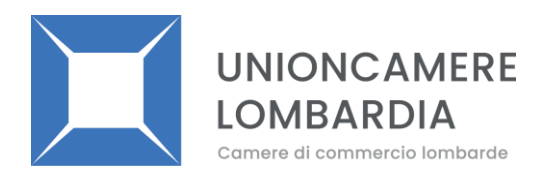

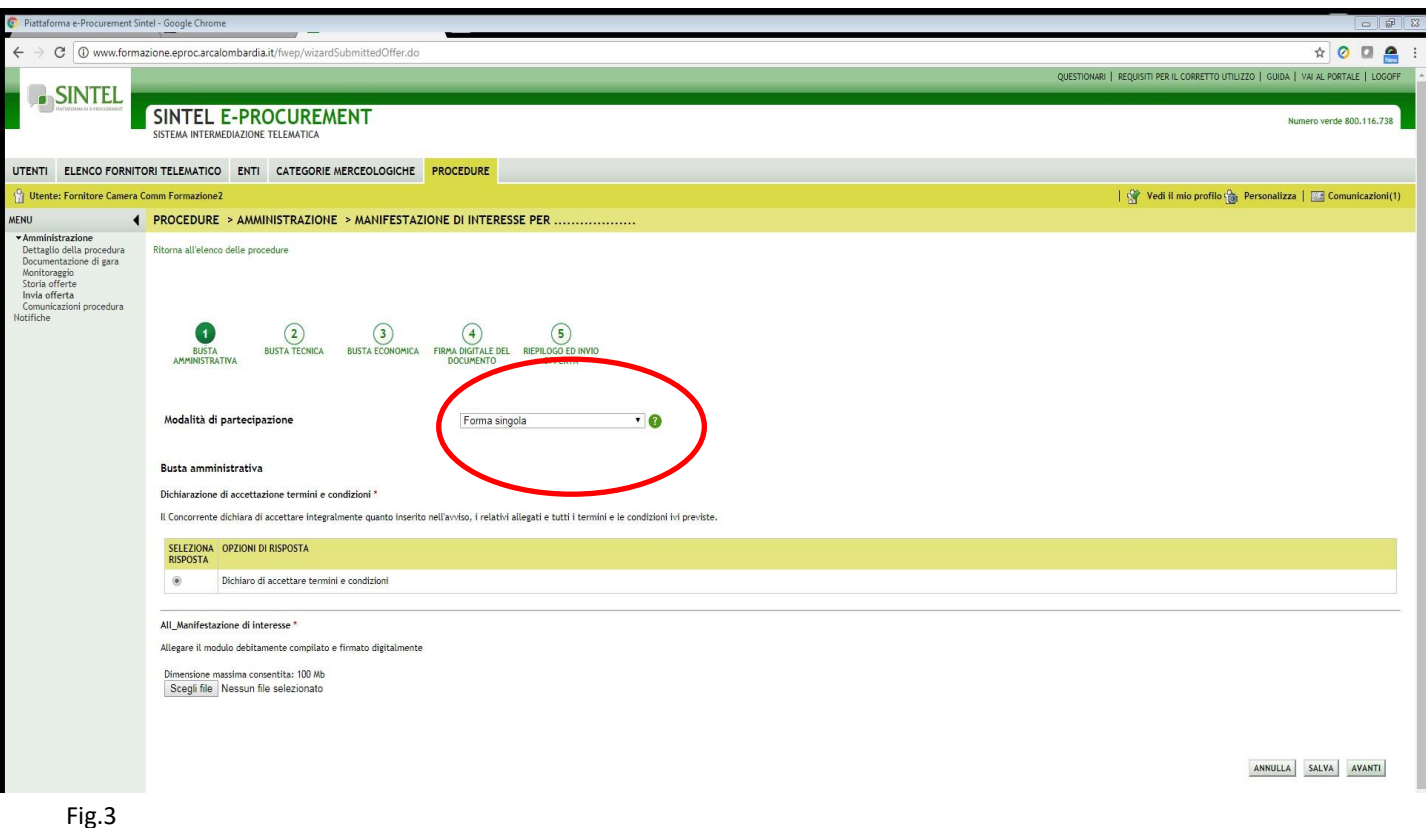

**1. Al primo step** del percorso guidato ("Invia offerta"), denominato Busta Amministrativa, il sistema propone l'accettazione di tutti i termini e condizioni e il Concorrente dovrà:

- **allegare il documento "***Manifestazione di interesse/Domanda di invito"*, debitamente compilato e firmato digitalmente dal legale rappresentante dell'impresa concorrente o da un suo delegato, purché munito di apposita delega. A tale scopo viene fornito un modello di manifestazione/domanda di invito da scaricare, completare e ri-allegare firmato, con la funzione "*Scegli File*" ed "*Effettua il caricamento/upload del file selezionato*".

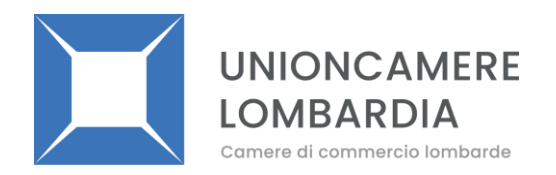

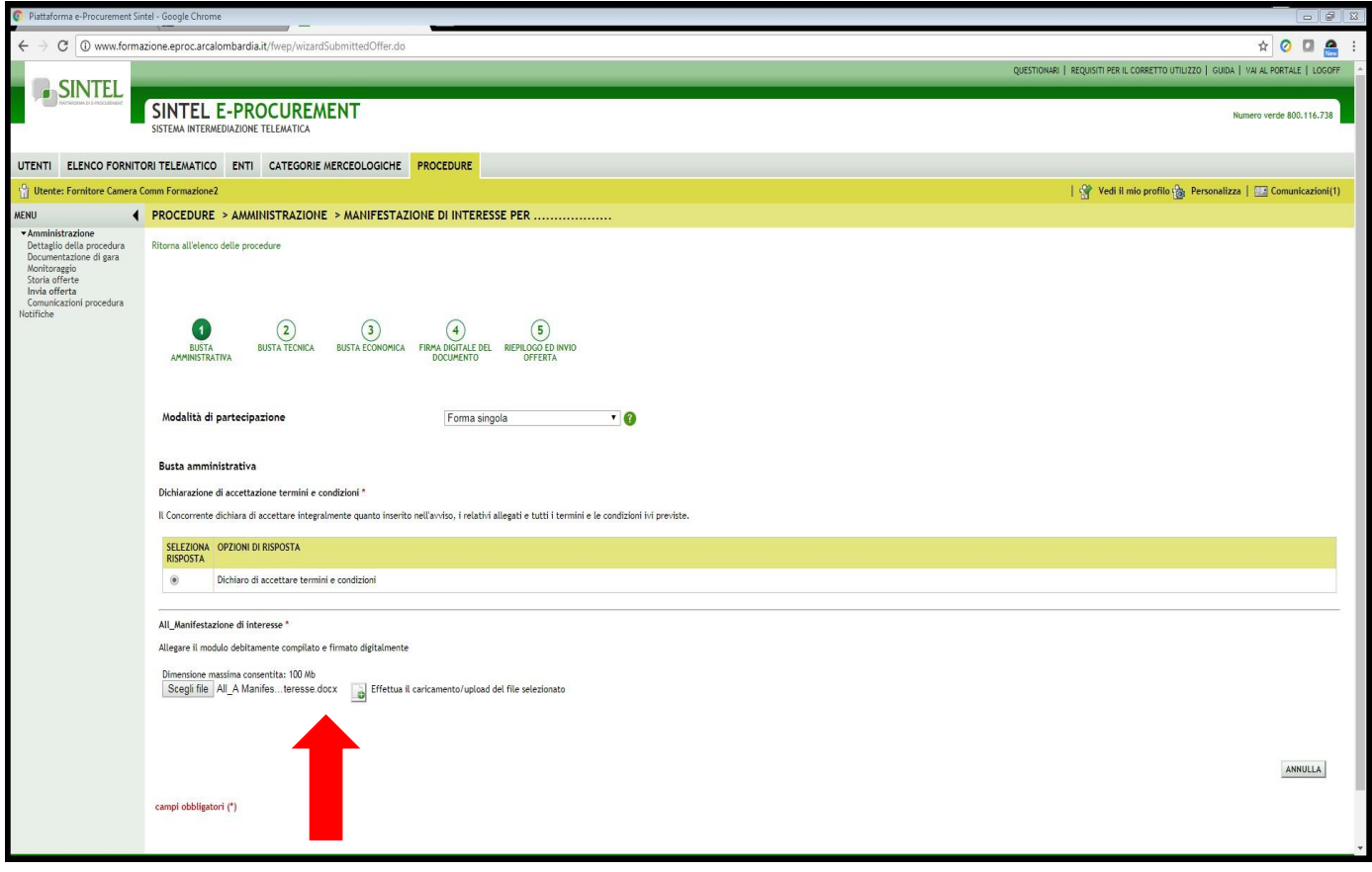

Una volta allegato il file compare la videata di cui alla fig.5 e poi cliccare su AVANTI

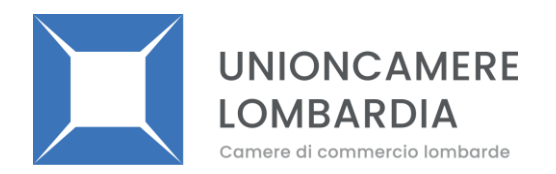

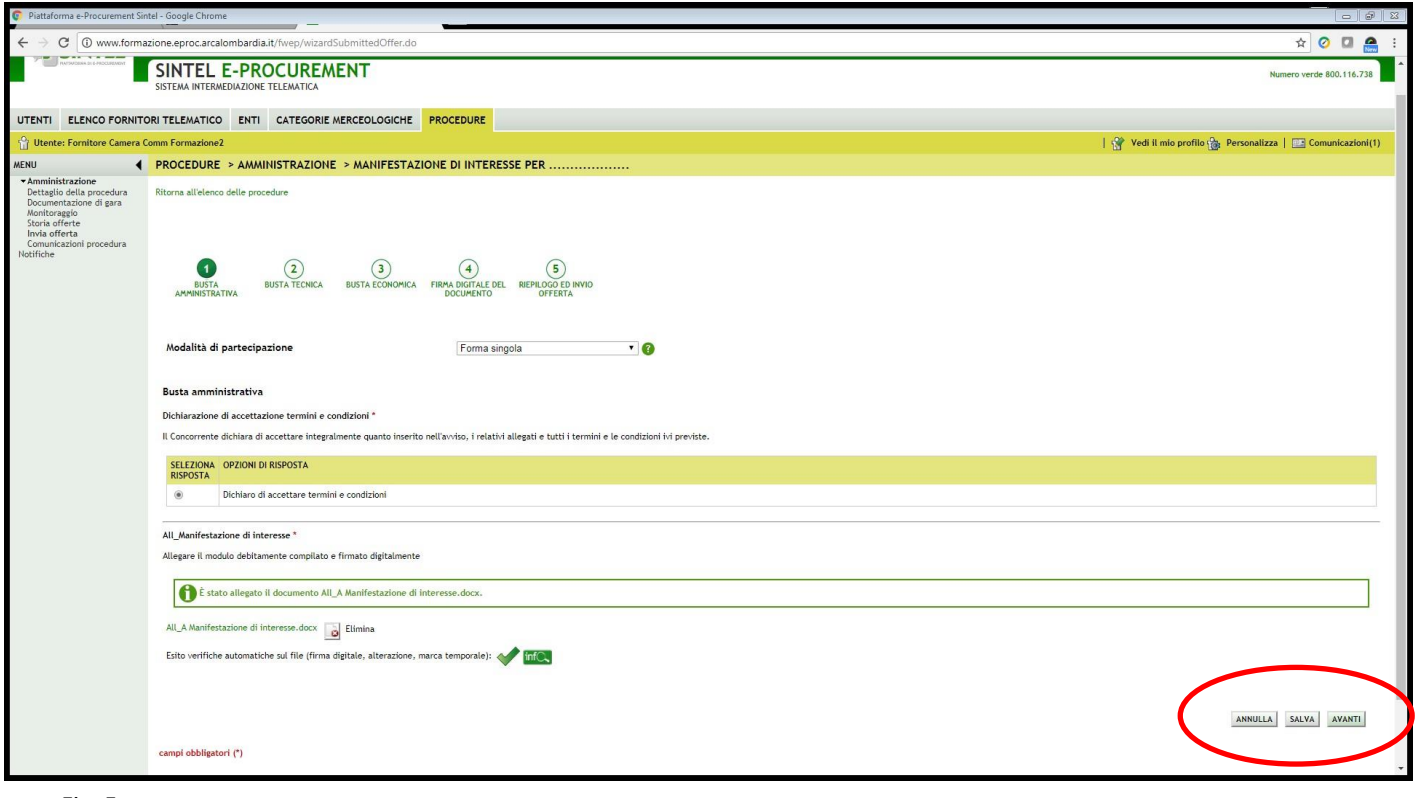

## **Offerta tecnica**

**2. Al secondo step** del percorso guidato "Invia offerta" l'operatore economico non deve inserire alcuna documentazione, poiché la presente procedura di gara non prevede offerta tecnica**.** 

L'operatore economico deve quindi cliccare su "Avanti"

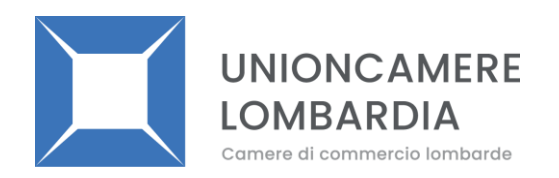

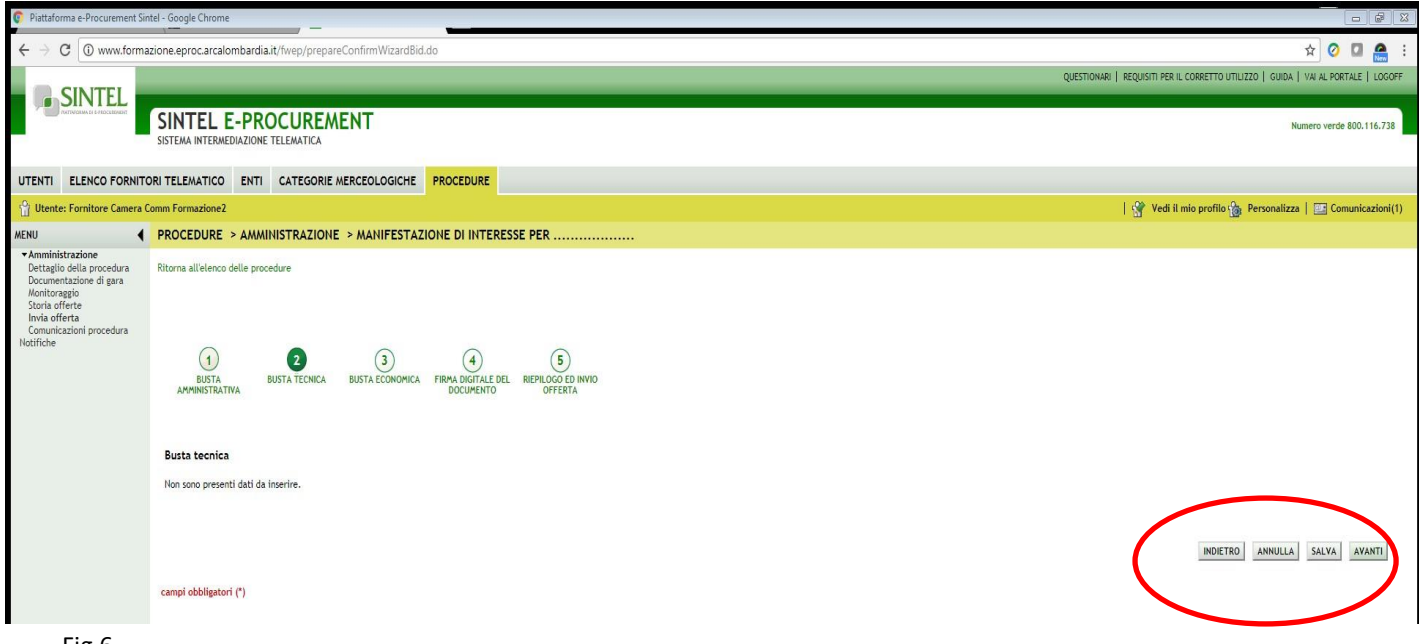

## **Offerta economica**

**3. Al terzo step** del percorso guidato "Invia offerta" l'operatore economico deve obbligatoriamente inserire un valore economico in quanto, pur non essendo richiesta alcuna offerta economica per la manifestazione di interesse/domanda di invito, la compilazione del suddetto campo è obbligatoria per arrivare fino alla fine del percorso di presentazione della manifestazione di interesse/domanda di invito. Inserire il valore di **€ 0,1** (fig.7) e cliccare su AVANTI

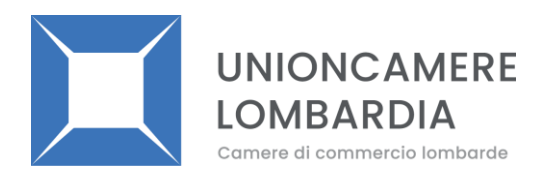

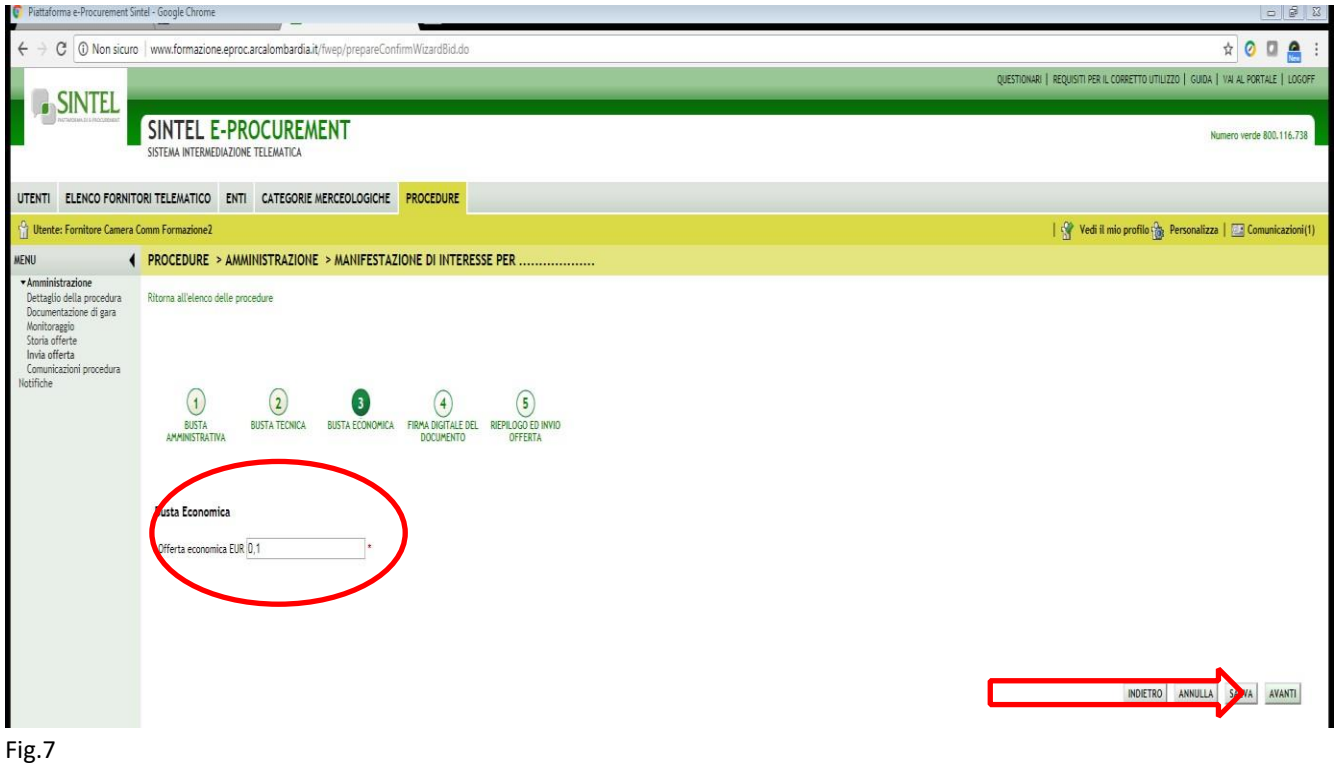

## **Riepilogo dell'offerta**

**4.** Al **quarto step** del percorso guidato "Invia offerta", la piattaforma Sintel genera automaticamente il "Documento d'offerta" in formato .pdf, contenente tutti i dati e le dichiarazioni inseriti negli step precedenti. L'operatore economico deve scaricare tale documento sul proprio terminale e sottoscriverlo con firma digitale, senza rinominarlo. È quindi necessario, per completare il percorso, scaricare il file *Documento d'offerta*, firmarlo digitalmente senza rinominarlo, cliccare poi su *Scegli file* ed effettuare l'*upload*  in Sintel. (fig.8)

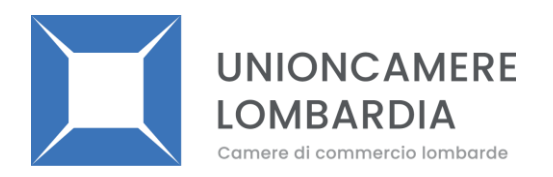

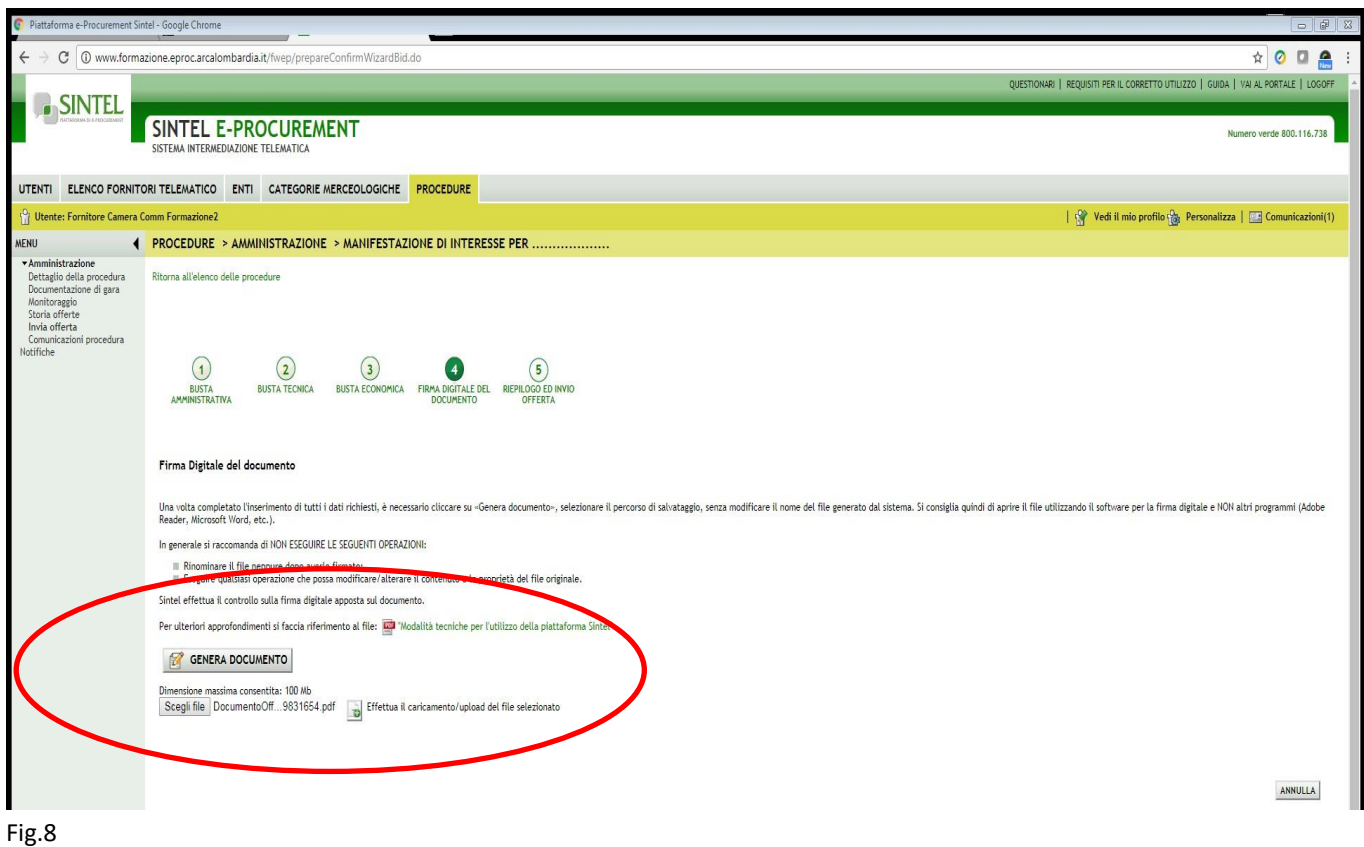

Attenzione a non modificare il nome del file "documento di offerta" scaricato. Il file così scaricato deve essere firmato digitalmente e ricaricato a sistema tramite la funzione "Effettua caricamento/upload del file" senza essere rinominato. Cliccare su AVANTI per proseguire.

## **Invio offerta**

**5.** Al **quinto e ultimo step** del percorso guidato "Invia offerta" l'operatore economico visualizza il riepilogo di tutte le informazioni inserite. L'operatore economico, per concludere il percorso guidato ed inviare l'offerta, deve cliccare l'apposito tasto "**Invia offerta**". (fig.9)

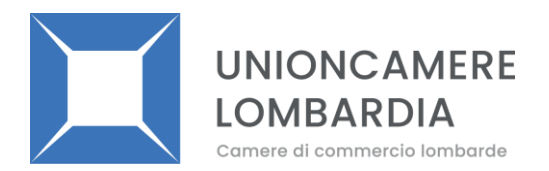

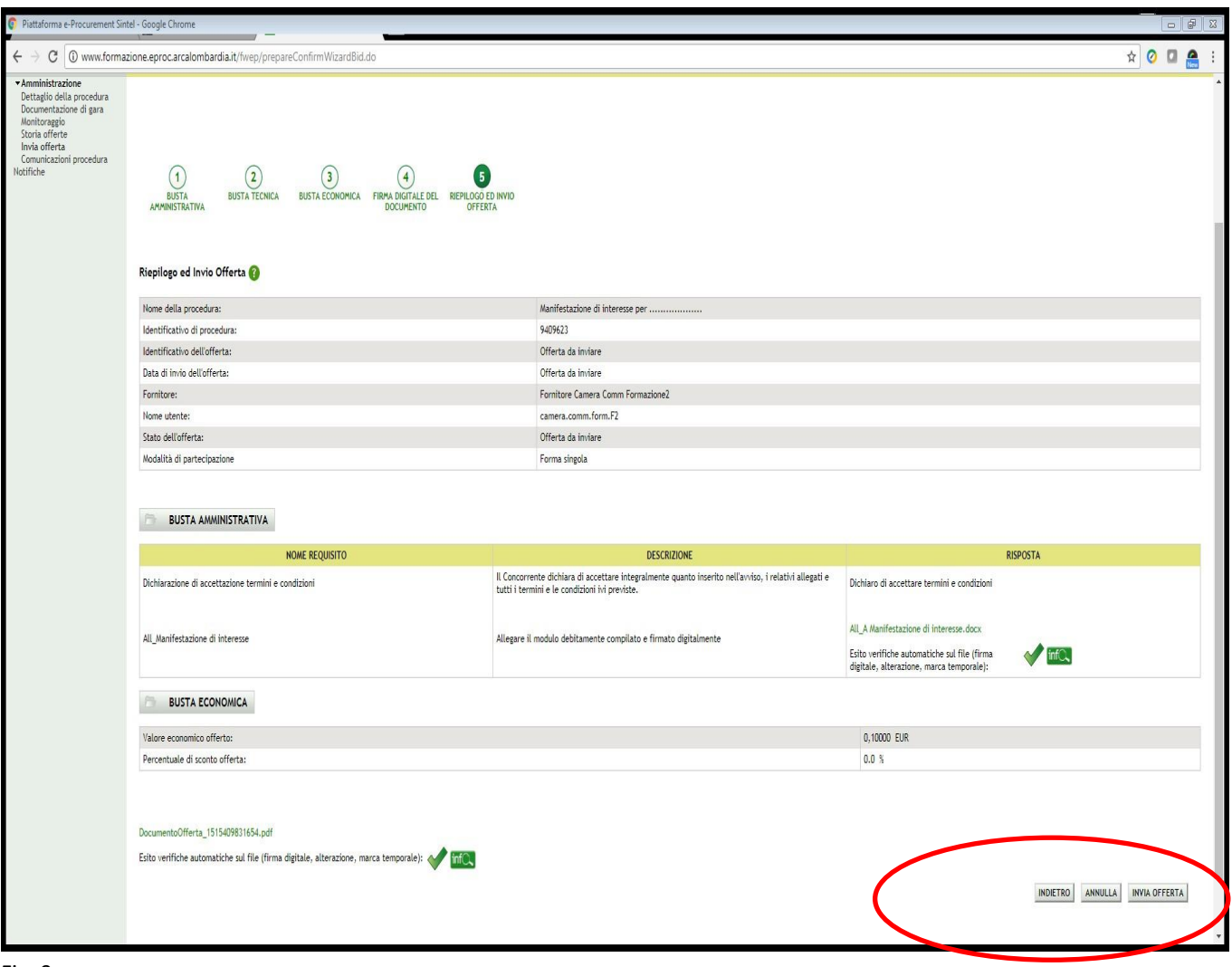

Ad invio avvenuto, Sintel restituirà un messaggio a video dando evidenza del buon esito dell'invio dell'offerta.

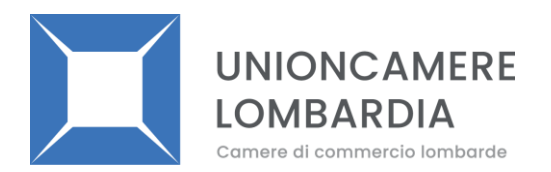

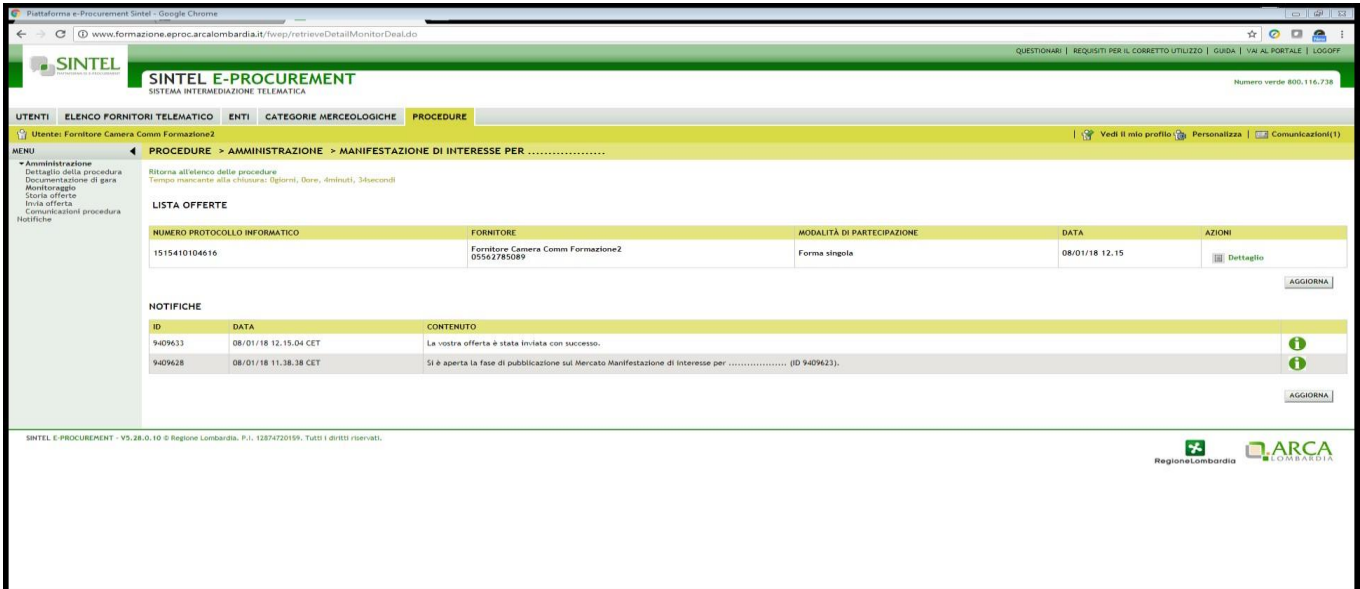